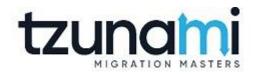

# Tzunami Deployer HCP Exporter Guide

Supports migration of EMC HCP content repositories into Microsoft SharePoint using Tzunami Deployer

Version 4.0 Last Updated: March 31, 2024

## Table of Contents

| PR | REFACE                                        | IV   |
|----|-----------------------------------------------|------|
|    | Intended Audience                             | IV   |
|    | CONVENTIONS                                   | IV   |
|    | TECHNICAL SUPPORT                             | V    |
|    | COMMENTS AND SUGGESTIONS                      | V    |
| 1  | INSTALLING TZUNAMI HCP EXPORTER               | 1-1  |
|    | 1.1 System Requirements                       | 1-2  |
|    | 1.2 Permission Requirements                   | 1-2  |
|    | 1.2.1 Connecting HCP Server                   | 1-2  |
|    | 1.3 INSTALLING TZUNAMI HCP EXPORTER           | 1-3  |
|    | 1.4 CONFIGURATION OF TZUNAMI SERVICE SETTINGS | 1-5  |
|    | 1.5 UNINSTALL TZUNAMI HCP EXPORTER            | 1-6  |
|    | 1.5.1 Uninstallation using Installer          | 1-6  |
|    | 1.5.2 Uninstallation using Control Panel      | 1-6  |
| 2  | TZUNAMI HCP EXPORTER                          | 2-7  |
|    | 2.1 Overview                                  | 2-8  |
|    | 2.1.1 Supported Types                         | 2-8  |
|    | 2.1.2 Security                                | 2-8  |
|    | 2.2 EXPORTING FROM HCP                        | 2-9  |
|    | 2.3 COMMAND-LINE EXPORT                       | 2-16 |
|    | 2.4 LOGGING SETTINGS                          | 2-17 |
|    | 2.5 BEST PRACTICE                             | 2-17 |
| 3  | COPYRIGHT AND TRADEMARK                       | 3-18 |

## List of Tables

| Table 1-1: System Requirements                                            | 1-2  |
|---------------------------------------------------------------------------|------|
| Table 2-1: HCP Exporter, Welcome screen - Description of fields           |      |
| Table 2-2: HCP Configurations Screen – Description of Fields              | 2-10 |
| Table 2-3: HCP Configurations Screen, General Tab – Description of Fields | 2-11 |
| Table 2-4: HCP Configurations, Actions Tab - Description of fields        | 2-11 |
| Table 2-5: Target Structure Guidelines                                    | 2-17 |

## List of Figures

| Figure 1-1: Welcome Window                             | 1-3  |
|--------------------------------------------------------|------|
| Figure 1-2: End-User License Agreement Window          | 1-3  |
| Figure 1-3: Custom Setup Window                        | 1-4  |
| Figure 1-4: Installing Tzunami HCP Exporter Window     | 1-4  |
| Figure 1-5: Installation Complete Window               | 1-5  |
| Figure 1-6 Deployer Settings Manager                   | 1-5  |
| Figure 2-1: HCP Exporter Wizard                        | 2-9  |
| Figure 2-2: HCP Configurations Screen – Connection Tab | 2-10 |
| Figure 2-3: HCP Configurations Screen – General Tab    | 2-10 |
| Figure 2-4: HCP Configurations Screen – Actions Tab    | 2-11 |
| Figure 2-5 Folders Screen                              | 2-12 |
| Figure 2-6 Analyzer Information                        | 2-12 |
| Figure 2-7 Filter Screen                               | 2-12 |
| Figure 2-8 Filter Property                             | 2-13 |
| Figure 2-9: Destination Folder Screen                  | 2-14 |
| Figure 2-10: Exporter Progress Screen                  | 2-15 |
| Figure 2-11 Log level Settings                         | 2-17 |

## PREFACE

This guide provides installation procedures for **Tzunami HCP Exporter** and detail steps to extract contents from HCP using Tzunami HCP Exporter. The guide also describes how to extract contents non-interactive way using command-line instructions and best practice.

This preface contains the following topics.

- Intended Audience
- Conventions
- Technical Support
- Comments and Suggestions

### **INTENDED AUDIENCE**

Tzunami HCP Exporter Guide is intended for:

- System Administrators who are responsible for exporting HCP contents and setting migration environment using Tzunami Deployer.
- Project Managers and IT Managers who create and regulate usage of Tzunami Deployer and Tzunami HCP Exporter.

### **CONVENTIONS**

The following text conventions are used in this document:

- Commands and keywords are given in **boldface**
- Terminal sessions, console screens, or system file names are displayed in fixed width fonts

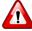

**Caution** indicates that the described action might result in program malfunction or data loss.

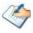

Notes contain helpful suggestions about or references to materials not contained in this manual.

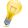

Tips provide information that might help you solve a problem.

## **TECHNICAL SUPPORT**

Before contacting Tzunami Support Team, ensure that you are referencing the latest copy of this user guide (Ctrl+Click to follow link) *Tzunami Deployer HCP Exporter Guide*.

For additional information, please contact Tzunami Support Team at <a href="mailto:support@tzunami.com">support@tzunami.com</a>.

## **COMMENTS AND SUGGESTIONS**

Your feedback is important to us and will help us to provide the most accurate and high quality information possible in our documentation. Send us comments or suggestions by email to <a href="mailto:support@tzunami.com">support@tzunami.com</a>. Be sure to include as much of the following as possible:

- The document title.
- The location that the document was accessed from (either downloaded from Tzunami web site or the Tzunami Deployer User Guide and Tzunami HCP Exporter Guide available in Tzunami Deployer).
- The section or chapter number and the original text found in the document.

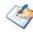

When you send information to Tzunami Deployer, you grant Tzunami a non-exclusive right to use or distribute the information in any way it believes appropriate without incurring any obligation to you.

# **1** INSTALLING TZUNAMI HCP EXPORTER

This chapter contains information about installing **Tzunami HCP Exporter**. It contains the following topics:

- System Requirements
- Permission Requirements
- Installing Tzunami HCP Exporter
- Uninstall Tzunami HCP Exporter

## **1.1 SYSTEM REQUIREMENTS**

The following requirements must be met in order to use Tzunami HCP Exporter:

| Components                 | Minimum Requirements                                                                                           |
|----------------------------|----------------------------------------------------------------------------------------------------|
| Computer and processor     | 2GHz Pentium processor or equivalent.                                                                          |
| Memory                     | 2 GB (Minimum); 4GB (Recommended).                                                                             |
| Hard disk                  | 50Mb (additional space will be required for the Tzunami Deployer projects, which may vary from 10 Mb to 4 GB). |
| Supported Operating System | Windows Server 2003/2008/2012, Windows XP, Windows Vista,<br>Windows 7, Windows 8 & Windows 10.                |
| Supported Architectures    | x86 and x64.                                                                                                   |
| Network                    | Intranet/Internet access depending on connectivity requirements.                                               |
| Display                    | 800 x 600, 256 colors (minimum); 1024 x 768 high color, 32-bit<br>(recommended)                                |
| Microsoft .NET Framework   | Microsoft .Net Framework 4.0                                                                                   |

### Table 1-1: System Requirements

## **1.2 PERMISSION REQUIREMENTS**

### **1.2.1** Connecting HCP Server

**Tzunami HCP Exporter** uses the **REST API** for connecting to HCP server. You need a user account with the following setting/permissions in the HCP Server namespace:

- In Protocol setting, Enable REST API should be selected.
- User account should have at least **Read** Data Access Privilege in the Namespace.
- User account should have at least **Read** and **Read ACL** Data Access Privileges in the Namespace to export security (ACL) as well.

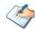

• It is advised to use the user account having elevated role and permissions as data migration user.

## **1.3 INSTALLING TZUNAMI HCP EXPORTER**

Tzunami HCP Exporter requires to create necessary directories in the installation location and copies the required files during the installation process. The directory and log files are created in the run time of **Tzunami HCP Exporter**.

To install Tzunami HCP Exporter:

1. Unzip the zip file, and run TzunamiHCPExporter.msi. The Tzunami HCP Exporter setup wizard (Welcome window) will launch. To advance through the install wizard, click **Next** on the bottom of the window.

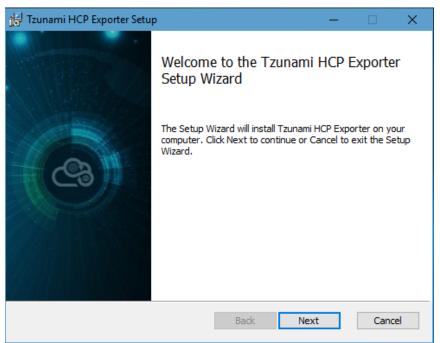

Figure 1-1: Welcome Window

2. In the End-User Licensing Agreement panel, click "I accept the terms in the License Agreement" and click Next to continue installation.

| 🛃 Tzunami HCP Exporter Setup 🦳 —                                                                                                  |                                     | ×   |
|----------------------------------------------------------------------------------------------------|-------------------------------------|-----|
| End-User License Agreement<br>Please read the following license agreement carefully                                               | C                                   | 9   |
| END-USER LICENSE AGREEMENT                                                                                                    |                                     | ^   |
| (HEREINAFTER REFERRED TO AS "TZUNAMI") AGREE<br>LICENSE THE SOFTWARE TO, (HEREINA<br>REFERRED TO AS "LICENSEE") ONLY ON THE CONDI | FTER<br>TION<br>AND<br>EGAL<br>MENT | ¥   |
| Print Back Next                                                                                                    | Cano                                | :el |

Figure 1-2: End-User License Agreement Window

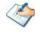

You are advised to read the terms of the license carefully before proceeding with the installation. If you decline the license terms, the installation cannot proceed.

- 3. In the Custom Setup panel, do one of the following:
  - To accept the default Destination Folder, click **Next**.
  - Click Browse, locate and select a destination folder, click OK, and then click Next.

| 🚼 Tzunami HCP Exporter Setup                                   | – 🗆 X                                            |
|----------------------------------------------------------------|--------------------------------------------------|
| Custom Setup<br>Select the way you want features to be install | ed.                                              |
| Click the icons in the tree below to change the                | way features will be installed.                  |
| Tzunami HCP Exporter                                           | Tzunami HCP Exporter                             |
|                                                                | This feature requires 5073KB on your hard drive. |
| Location: C:\Program Files (x86)\Tzun                          | Browse                                           |
| Reset Disk Usage                                               | Back Next Cancel                                 |

Figure 1-3: Custom Setup Window

4. In the Ready to install Tzunami HCP Exporter panel, click Install.

| 🖟 Tzunami HCP Exporter Setup                                                            |         | —                   |        |
|-----------------------------------------------------------------------------------------|---------|---------------------|--------|
| Ready to install Tzunami HCP Ex                                                         | kporter |                     | \$     |
| Click Install to begin the installation. C<br>installation settings. Click Cancel to ex |         | r change any of you | ır     |
|                                                                                         |         |                     |        |
|                                                                                         | Back    | Install             | Cancel |

Figure 1-4: Installing Tzunami HCP Exporter Window

5. In the Completed Tzunami HCP Exporter Setup Wizard, to exit the wizard, click Finish.

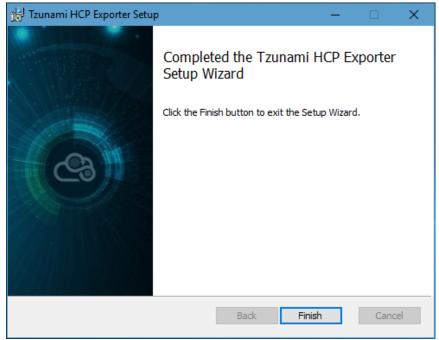

Figure 1-5: Installation Complete Window

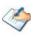

When Tzunami HCP Exporter is installed, it comes with a default license that can be used for evaluation purpose only. This license is limited in time and number of operations.

### **1.4 CONFIGURATION OF TZUNAMI SERVICE SETTINGS**

 When installing Tzunami Deployer/Exporter/Remote Service for the first time, a Tzunami Service Settings dialog is displayed. In Tzunami Service Settings, the Licensing Service, Link Resolver Service and O365 AD Service are pointed to localhost (same machine).

| 😋 Tzunami Service Settings                                                                                                    | ×                                                                                                    |
|----------------------------------------------------------------------------------------------------|----------------------------------------------------------------------------------------------------|
| Address<br>Licensing Service: localhost<br>Link Resolver Service: localhost<br>O365 AD Service: localhost                                             | Link Resolver Service     Hour     Minute     Second       Receive timeout:     0 +     10 +     0 +       Send timeout:     0 +     5 +     0 + |
| Licensing Service<br>Receive timeout:<br>Send timeout:<br>Hour<br>0<br>10<br>10<br>5<br>0<br>0<br>0<br>0<br>0<br>0<br>0<br>0<br>0<br>0<br>0<br>0<br>0 | O365 AD Service     Hour     Minute     Second       Receive timeout:     0 ÷     10 ÷     0 ÷       Send timeout:     0 ÷     5 ÷     0 ÷       |

Figure 1-6 Deployer Settings Manager

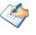

User can run the **Settings Manager.exe** application from the installation directory to display this service settings dialog at any time and updated the settings to point the Tzunami services as required.

In case of Remote Service installation, restart the Tzunami Remote Service after updating the Tzunami Service Settings.

If these services are installed in other machine, point to that machine with machine name or IP Address.

2. Click on **OK**.

## **1.5 UNINSTALL TZUNAMI HCP EXPORTER**

This section of the guide illustrates different ways to remove or uninstall Tzunami HCP Exporter from your HCP Server. Here are the two different ways to uninstall Tzunami HCP Exporters:

- Uninstallation using Installer
- Uninstallation using Control Panel

To uninstall Tzunami HCP Exporter, user needs to be a Local Administrator in the HCP Exporter installed machine. Uninstalling Tzunami HCP Exporter is simple and easy. You can remove or uninstall it in no time. You don't need to reboot your computer once the uninstalling process is complete.

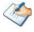

Log files, licensing information files etc. will remain after uninstalling Tzunami HCP Exporter. You can manually delete those files from your computer if needed. By default logs are located at the "C:\Program Files\Tzunami\Deployer 4.0\Exporter\Logs", or where Tzunami HCP Exporter is installed. Tzunami HCP Exporter Options information will be available in "C:\Documents and Settings\All users\Application Data\Local\Tzunami" location.

### 1.5.1 Uninstallation using Installer

To uninstall Tzunami HCP Exporter using Installer

- 1. Close Tzunami HCP Exporter.
- 2. Unzip the zip file, and run TzunamiHCPExporter.msi. The Tzunami HCP setup wizard (Welcome window) will launch. To advance through the remove installation wizard, click "**Next**" at the bottom of the screen.
- 3. In the Change, repair or remove installation panel, click "**Remove**" button to proceed to remove Tzunami HCP Exporter from your computer.
- 4. In the Ready to remove Tzunami HCP Exporter panel, click "**Remove"** to remove Tzunami HCP Exporter from your computer.
- 5. Click **Finish** to exit the setup wizard.

You can right-click Tzunami HCP Exporter setup (TzunamiHCPExporterSetup.msi) file and select **Uninstall** to remove or uninstall Tzunami HCP Exporter from your computer.

### **1.5.2 Uninstallation using Control Panel**

To uninstall Tzunami HCP Exporter using Control Panel

- 1. Close Tzunami HCP Exporter.
- 2. Click Start > Control Panel > Add or Remove Programs.
- 3. In Add or Remove Programs window, right-click the Tzunami HCP Exporter application you want to remove, and then click **Uninstall**.

# **2** TZUNAMI HCP EXPORTER

This chapter contains information about Tzunami HCP Exporter. It contains the following topics:

- Overview
- Exporting from HCP
- Command-line Export
- Logging settings
- Best Practice

## 2.1 OVERVIEW

**Tzunami HCP Exporter** enables migrating HCP content into SharePoint 2007, SharePoint 2010, SharePoint 2013, SharePoint 2016, and SharePoint Online using Tzunami Deployer.

To load HCP content into **Tzunami Deployer**, you must first extract the content, using **Tzunami HCP Exporter**, into **TDX** (Tzunami Deployer Export) and **STDX** (Separate Tzunami Deployer Export) files. You can then load this **TDX** file into a Deployer project.

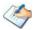

When working with Tzunami Deployer on several machines, you can run an export on one machine and load the exported data on another.

Tzunami HCP Exporter is distributed as an external tool from Tzunami Deployer.

### 2.1.1 Supported Types

The following items are exported from HCP:

- Namespace
- Folder
- Document (including Versions)

### 2.1.2 Security

In addition to the structure and items, **Tzunami HCP Exporter** extracts security information. The following permissions are used in the exporter:

- Browse
- Read
- Write
- Delete
- Purge
- Privileged
- Search
- Read ACL
- Write ACL
- Change Owner
- None

Each item is assigned an ACL defining the permissions of the various members according to the roles they were assigned.

## 2.2 EXPORTING FROM HCP

The Tzunami HCP Exporter enables you to export HCP content to a TDX file.

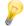

When exporting, keep the following in mind:

**Export in small chunks**: When exporting from your source system, perform the export in small chunks of about 40K-50K files each that have a common business logic or some other logic.

**Ensure consistency**: Make sure that the content of the different exports does not overlap and that, while exporting, no changes are made to the source data.

#### To export to a TDX file:

1. Run the Tzunami HCP Exporter from installation location or Start menu.

(e.g. C:\Program Files (x86)\Tzunami\Deployer 4.0\Exporters\HCP\TzunamiExporter.exe)

Or

In Tzunami Deployer, **Right-Click** in the HCP tab source store area and select **Export HCP** to **TDX**.

The Welcome screen of the Export Wizard appears.

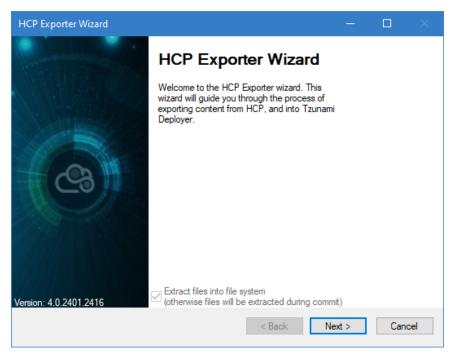

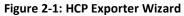

Table 2-1: HCP Exporter, Welcome screen - Description of fields

| Fields                                                                                | Description                                                                                                    |  |  |
|---------------------------------------------------------------------------------------|----------------------------------------------------------------------------------------------------|--|--|
| Extract files into file system<br>(otherwise files will be<br>extracted during commit | Check this option if you wish to download the binary files from HC server to the file system and store them in the FileStore folder, in the same location as the <b>TDX</b> file. |  |  |
| U U                                                                                   | If this option is unchecked, no files are downloaded at the export<br>stage. The files are only downloaded when they are needed, in the<br>commit stage.                          |  |  |
|                                                                                       | • To download files from HCP server during commit stage, you must install <b>Tzunami HCP Exporter</b> on the Tzunami Deployer installed machine.                                  |  |  |

Click Next.

2. Click the **Connection** tab and enter the information required for the exporter to connect to HCP.

| HCP Exporter Wiz                  | ard                                          | —     |        | ×   |
|-----------------------------------|----------------------------------------------|-------|--------|-----|
| HCP Configura<br>Configure HCP So |                                              |       |        |     |
| Connection Gene                   | aral Actions                                 |       |        |     |
| Credential<br>Namespace Url:      | https://alinaspace.demo.hcp-demo.hcpdemo.com |       |        |     |
| Usemame:<br>Password:             | Demoadmin                                    |       |        |     |
| Time Zone:                        | (UTC+05:45) Kathmandu                        |       | $\sim$ |     |
|                                   | Remember Password                            |       |        |     |
|                                   |                                              |       |        |     |
|                                   | < Back N                                     | ext > | Cano   | cel |

Figure 2-2: HCP Configurations Screen – Connection Tab

Table 2-2: HCP Configurations Screen – Description of Fields

| Field             | Description                                                        |
|-------------------|--------------------------------------------------------------------|
| Namespace Url     | Enter the url of a namespace.                                      |
| Username          | Enter the username to use when connecting to the Namespace.        |
| Password          | Enter the password to use when connecting to the Namespace.        |
| Time Zone         | Select the time zone.                                              |
| Remember password | Check this option if you wish to save your password for next login |

3. Click the **General** tab and enter general export information.

| HCP Exporter Wizard                                                                      |       |     | ×   |
|------------------------------------------------------------------------------------------|-------|-----|-----|
| HCP Configurations<br>Configure HCP Settings                                             |       |     |     |
| Connection General Actions                                                               |       |     |     |
| Export Options  Export Security  Export Versions  Filter Version  Export Custom Metadata |       |     |     |
|                                                                                          |       |     |     |
| < Back N                                                                                 | ext > | Can | cel |

Figure 2-3: HCP Configurations Screen – General Tab

| Field                     | Description                                                                                                    |
|---------------------------|----------------------------------------------------------------------------------------------------|
| Export Security           | Check this option if you wish to export the security permissions of items.                                     |
| Export versions           | Check this option if you wish to export all versions of documents.                                             |
|                           | <ul> <li>Versioning should be enabled in Tenant/Namespace.</li> </ul>                                          |
|                           | <ul> <li>If you do not check this option, only the latest version of each<br/>document is exported.</li> </ul> |
| Filter Version            | Check this option to apply or not filter for versions.                                                         |
| Export Custom<br>Metadata | Check this option if you wish to export Custom Metadata assigned the document.                                 |

### 4. Click on Actions tab.

The **Actions** tab allows you to use different actions that can be taken in the exporter.

• Auto Pause: The export process is paused and resumed using this functionality at a set time each day. The feature can be turned on or off using the Use Auto Pause check box. The feature can be checked by the user, who can also select the pause and resume times. The user can deselect it to turn off the feature.

| HCP Exporter Wizard                                                                                                    | —     |     | ×   |
|----------------------------------------------------------------------------------------------------|-------|-----|-----|
| HCP Configurations<br>Configure HCP Settings                                                                                                    |       |     |     |
| Connection General Actions                                                                                                    |       |     |     |
| Auto Pause         ✓ Use Auto Pause         Pause export everyday at :         09:00         ★         (24 Hour Time Format)         Resume export everyday at :         18:00         (24 Hour Time Format) |       |     |     |
|                                                                                                    |       |     |     |
| < Back Ne                                                                                                    | ext > | Can | cel |

Figure 2-4: HCP Configurations Screen – Actions Tab

Table 2-4: HCP Configurations, Actions Tab - Description of fields

| Field                         | Description                                                                                                |
|-------------------------------|----------------------------------------------------------------------------------------------------|
| Auto Pause                    |                                                                                                    |
| Use Auto Pause                | To use the auto-pause and resume feature, select this option. To turn off this function, uncheck this box. |
| Pause export every<br>day at  | Set the daily time that the export process should pause.                                                   |
| Resume export every<br>day at | Set the daily time for restarting the interrupted export operation.                                        |

The settings for actions are only applied to this exporter instance that is currently executing when the user clicks the **Next** button.

5. Click **Next**. Select the folder(s) to export.

| HCP Exporter Wizard                                                                                                    |                |                    | -      |               | ×   |
|----------------------------------------------------------------------------------------------------|----------------|--------------------|--------|---------------|-----|
| Folders<br>Please choose the folders to export                                                                                                    |                |                    |        |               |     |
| Choose the folders to export:                                                                                                    | E              | xport <u>G</u> lob | al ACL | <u>A</u> naly | ze  |
| Alinaspace     Alinaspace     Alinaspace     Alina 1     Alina 1     Alin |                |                    |        |               | ~   |
| Automatically select subfolders                                                                                                    | Number of hig  | ghlighted it       | ems: 1 |               |     |
|                                                                                                    | < <u>B</u> ack | Ne                 | ext >  | Cano          | cel |

Figure 2-5 Folders Screen

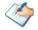

You can select all subfolders of a selected folder by checking Automatically select subfolders.

Analyzer screen appears. Analyzer screen provides the detail information that helps to plan for the export (chunk size) based on File size and number of items.

| ICP Exp | orter Wizard                                      |   |
|---------|---------------------------------------------------|---|
| 0       | Information for the selected item is :-           |   |
|         | File Size [all versions] : 5.00 MB                |   |
|         | File Size [current version only] : 5.00 MB        |   |
|         | Folder Count : 1<br>File Count [all versions] : 1 |   |
|         | File Count [current version only] : 1             |   |
|         | OK                                                | - |

Figure 2-6 Analyzer Information

6. Click **Next**. The Filter screen appears.

| HCP Exporter Wizard                                       |                                 | – 🗆 ×                         |
|-----------------------------------------------------------|---------------------------------|-------------------------------|
| <b>Filter</b><br>Please set a filter                      |                                 |                               |
| Properties:<br>Hold<br>Ingested<br>Name<br>Owner<br>State | Condition:<br>Hold<br>Equals to | Add Condition Clear Condition |
| Filter: Apply OR                                          | Condition                       | ∧ Clear All                   |
|                                                           |                                 | Analyze       < Back          |

Figure 2-7 Filter Screen

- 7. Set up filtering as follows:
  - a. In the Properties field, select a property.
  - b. In the Condition field, select a condition from the dropdown list and enter or select values in the corresponding field.
  - c. Click **Add Condition**. The condition is added to the Filter area, displaying the full filter expression.

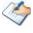

You can only add one condition per property.

You can edit a condition for a property by selecting the property and modifying the condition type or values that are currently assigned to it.

You can remove a condition from a property or all the conditions from all the properties by clicking **Clear Condition** or **Clear All**, respectively.

For example, if 'Ingested' property is applied in filter, the item(s) will be filtered based on the valid condition(s) from 'Ingested' property.

| HCP Exporter Wizard                     |                                                                                        |                 |            |              |    |
|-----------------------------------------|----------------------------------------------------------------------------------------|-----------------|------------|--------------|----|
| Filter<br>Please set a filter           |                                                                                        |                 |            |              |    |
| Properties:<br>Hold<br>Ingested<br>Name | Condition:<br>Ingested<br>Between V                                                    | 30/May/2022     | 2:10:00 PM | 4            | •  |
| Owner<br>State                          | For example, the values 4<br>and 9 will return items with<br>the values 5, 6, 7 and 8. | 30/May/2022     | 2:10:00 PI | M 🔲          | •  |
| Filter: Apply OR (                      | Condition                                                                              | Add Cor         | Cl         | ear Conditio | n  |
|                                         | 2018 02:09:00 PM' and '31/Mar/20                                                       | 18 02:09:00 PM' | ^          | Clear A      | 1  |
|                                         |                                                                                        |                 | ~          | Analyze      | •  |
|                                         |                                                                                        | < Back          | Next >     | Canc         | el |

**Figure 2-8 Filter Property** 

8. Click **Next**. The Destination Folder screen appears.

| HCP Exporter Wizard —                                                                                                    |             |        |
|----------------------------------------------------------------------------------------------------|-------------|--------|
| <b>Destination Folder</b><br>Please enter the destination folder                                                                                                    |             |        |
| Destination:                                                                                                    |             |        |
| Location: C:\DeployerMigration\HCPExport\CH001                                                                                                    | Brow        | se     |
| Data will be exported to: C:\DeployerMigration\HCPExport\CH001\HCP Data                                                                                                    |             |        |
| The destination folder holds TDX information and extracted files. Please use a folder close<br>to allow deep hierarchies and long file names.                                 | to the driv | e root |
| Note: all currently existing content in the destination folder will be deleted.                                                                                               |             |        |
| Export specification file:<br>Saving exporter specifications and details as a file allows you to run the exporter from the                                                    | Save        | e      |
| command line.                                                                                                    |             |        |
| Create migration plan:                                                                                                    |             |        |
| Create a migration plan file in the selected destination location which is necessary for the<br>auto migration feature.Also Deployer project will be created on same location | Creat       | te     |
| ↓<br>S                                                                                                    |             |        |
| < Back Next >                                                                                                    | Can         | icel   |

Figure 2-9: Destination Folder Screen

Specify where to export the files and generated **TDX** information. Make sure you are saving to a folder with a descriptive name and under a well-organized file system hierarchy. It is recommended to export to a folder that is as close to the root as possible.

When exporting deep hierarchy, the property which store the path for exported folder/files may exceed the maximum character supported by the property (typically 260 characters defined in the Windows API). To overcome such condition, it is recommended to export to a folder that is as close to the root as possible.

Starting in Windows 10, version 1607, MAX\_PATH limitations have been removed from common Win32 file and directory functions. Please, refer information published by Microsoft from following link and consult with your system administrator to remove the limitation whenever possible.

https://docs.microsoft.com/en-us/windows/win32/fileio/maximum-file-pathlimitation?tabs=registry

Click **Save** under **Export specification file** for saving export specification details as an XML file which can be used to run the exporter in command-line mode. See the section *Command-line Export* below for more details.

### 9. Click Next.

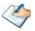

If the export folder already exists, a warning appears, informing you that the destination folder already exists and if you continue all existing information will be deleted.

Clicking **OK** confirms overwrite and clicking **Cancel** returns you to the Destination Folder screen to change the destination folder.

An Exporting screen appears with a progress bar and execution report, and the export process begins. During the export process, a **Pause** button is displayed. Users can manually pause and resume the export process (despite of scheduled pause/resume time) by clicking on **Pause/Resume** button.

| Ch001 - Tzunam                                  | ni Exporter                                                                                                    |        | -              |                           | $\times$ |
|-------------------------------------------------|----------------------------------------------------------------------------------------------------|--------|----------------|---------------------------|----------|
| Exporting<br>Please wait wh                     | le the export is in progress                                                                                                    |        |                |                           |          |
| Export completed                                | 1                                                                                                    |        |                |                           |          |
| i Information<br>i Information<br>i Information | Description<br>Starting export<br>Extracting folder .lost+found<br>Extracting items of .lost+found<br>Reading sub-folders of folder .lost+found<br>Completed extracting folder .lost+found<br>Export completed |        |                |                           | ^        |
| Errors only                                     | □ Warnings only ☑ Auto-scroll                                                                                                    | < Back | View<br>Next > | Save A<br>Retry Op<br>Can | otion    |

Figure 2-10: Exporter Progress Screen

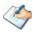

You can save the export report by clicking Save As... after the export is complete.
 You can check Auto-scroll to display the latest progress messages, as they appear.
 You can display only export errors by checking Errors only.
 You can display only export warnings by checking Warnings only.

- 10. Click **Retry Option**, if there are failed item(s).
- 11. Click **Next**. The Export Complete screen appears.
- 12. Click **Done**. The Tzunami HCP Export wizard is closed.

If the exporter was run from Tzunami Deployer, after the extraction process completes successfully, you are prompted to load the exported data into the current Tzunami Deployer project. Clicking '**Yes'** begins the process of loading the content from the previously exported **TDX** file into the project. For more information about loading sources, refer to the *Tzunami Deployer User Guide*.

## **2.3 COMMAND-LINE EXPORT**

**Tzunami HCP Exporter** provides ability to run export sessions non-interactively using command line instructions. This allows administrators to plan and schedule long running migration jobs through scripts, batch files and schedulers according to needs and organizational timetables. To run the exporter in batch mode you will need exporter specification file explained in the 'The Destination Folder screen appears' step (*Click Save under Export specification* file for saving export specification details of the export wizard. The file contains all the export option details including:

- Source ECM connectivity information (Server Address, User Name, Password etc.)
- Items to export
- Destination and Log Folder
- Filter
- Exporter specific options

This file can be edited to suit your needs, however the XML schema of the file should not be altered. It is recommended that you generate a sample specifications file in the Destination Folder Screen selection step of the export wizard and use it as a template to create your own specification file.

Once the specification file is ready, you can run the exporter from command line using command:

### TzunamiExporter.exe [-r < ResultFile>] -s < ExportSpecificationsFile>

Usage

| Field | Description                                        |
|-------|----------------------------------------------------|
| -r    | Outputs export results into an XML file [Optional] |
| -S    | XML file containing export specifications          |

### For example:

C:\User\Administrator> "C:\Program Files (x86)\Tzunami\Deployer 4.0\Exporters\HCP\TzunamiExporter.exe" -s "D:\Spec Files\specs1.xml"

C:\Program Files (x86)\Tzunami\Deployer 4.0\Exporters\HCP> TzunamiExporter.exe -s "D:\Spec Files\specs1.xml"

Based on your needs you can create number of specification files and use them to run multiple export sessions as batch commands.

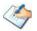

You will need to provide absolute path for **TzunamiExporter.exe** and **ExportSpecificationsFile** in the command if you are not running from the exporter installation directory.

In Microsoft Windows Server 2003 and Windows Server 2008 environment, if USG (Universal Security Group) is enabled, Users with low privileges sometimes cannot export ECM contents. To export contents using command line, User must run with elevated or administrative privileges.

To export contents with elevated or administrative privileges, you can run the exporter from command line using command:

RUNAS /trustlevel: "Unrestricted" "<ExporterInstallationDirectory>\TzunamiExporter.exe" -s "<Spec file path>\Specfilename.xml" "

### For example:

C:\> RUNAS /trustlevel:"Unrestricted" "C:\Program Files (x86)\Tzunami\Deployer 4.0\Exporters\HCP\TzunamiExporter.exe "-s "D:\Spec Files\specs1.xml

## **2.4 LOGGING SETTINGS**

In Tzunami Exporter, log is written in a persistent medium having as much information as possible about events that occur while the software runs. That information plays a vital role while diagnosing if any issue occurs during the export process. Hence, it is worth mentioning that logger writes each and very details during.

Tzunami Inc provides the settings for writing logs. There are the following log levels that the user can change before running the tool.

- 1. Go to installation directory of the exporter and open **TzunamiExporter.exe.config** file in an editor.
- 2. Locate the key and set corresponding values as mentioned below:
  - LogLevel: Set the esteem to "Debug" or "High" or "Normal" or "low" or "none".

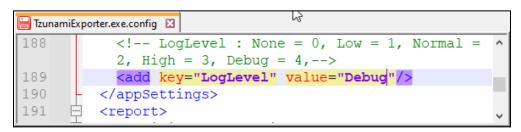

Figure 2-11 Log level Settings

- **Debug:** Writes logs as much as possible. So, this setting includes the maximum level of verbosity. By default, the tool is packaged with this setting.
- **High:** Writes logs as much as possible for warnings and errors. However, it will not log possible diagnostic information.
- Normal: Writes logs for anticipated errors and warnings.
- Low: Critical errors are logged. There will be as low as possible information logged.
- None: No such logs are written.
- 3. Save the file. Then run the exporter.

### **2.5 BEST PRACTICE**

Due to the technological differences between HCP and SharePoint, the following best practices should be taken into consideration:

• Follow the guidelines below when choosing the target structure.

### Table 2-5: Target Structure Guidelines

| HCP Item Type | Relevant SharePoint Types |
|---------------|---------------------------|
| Namespace     | Document Library          |
| Folder        | Folder                    |
| Document      | Document                  |

# **3** COPYRIGHT AND TRADEMARK

© Copyright 2024. Tzunami Inc. All rights reserved.

All intellectual property rights in this publication are owned by Tzunami, Inc. and protected by United States copyright laws, other applicable copyright laws and international treaty provisions. Tzunami, Inc. retains all rights not expressly granted. No part of this publication may be reproduced in any form whatsoever or used to make any derivative work without prior written approval by Tzunami, Inc.

No representation of warranties for fitness for any purpose other than what is specifically stated in this guide is made either by Tzunami, Inc. or by its agents.

Tzunami, Inc. reserves the right to revise this publication, and/or make improvements or changes in the product(s) and/or the program(s) described in this documentation at any time without prior notice.

Any software on removable media described in this publication is furnished under a license agreement included with the product as a separate document. If you are unable to locate a copy, please contact Tzunami, Inc. and a copy will be forwarded to you.

Tzunami is either a registered trademark or a trademark of Tzunami, Inc. in the United States and/or other countries.

All other brand or product names are trademarks or registered trademarks of their respective companies.

For further information, you can contact Tzunami Inc. at:

Tzunami Inc.

601 108th Avenue, NE

Suite 1900

Bellevue, WA 98004, USA

Email: sales@tzunami.com, support@tzunami.com

Web: <u>http://www.tzunami.com</u>